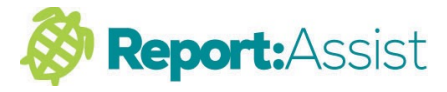

## **Changing Teacher Access and Viewing Rights**

In some cases you may wish to allow teachers access to other teachers entire reports or certain subjects only.

Here are two examples of how this works :-

Click on admin- teachers - then double click on the teacher you wish to change access rights. 

Add a \* to the Access box for this teacher.

## A. Setting read only and editable subjects:

In this example a teacher is allowed to view and edit all of form/class 1B, but can also edit Science in every other form/class.

**All other subjects will be read only (Censor** turned off ie Black).

[see picture 1, then also picture 2]

## **B.** Setting censored and editable subjects:

In this example a teacher is allowed to view and edit all of form/class 1B, and can edit Science in every other form/class

All other subjects are blanked out.(Censor turned on ie Red).

[see picture 3, then also picture 4]

1.

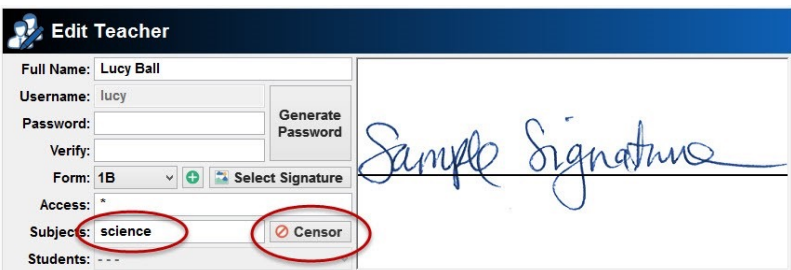

2.

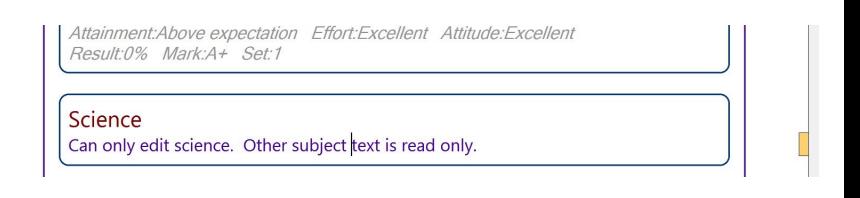

3

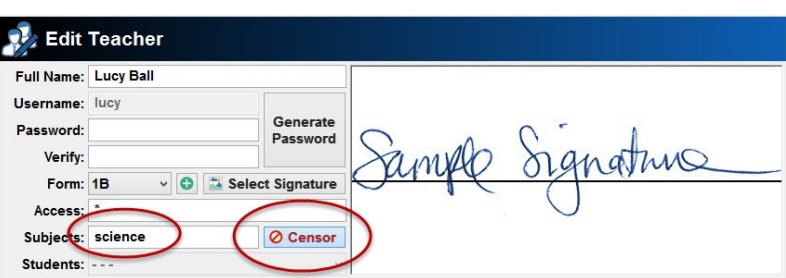

4.

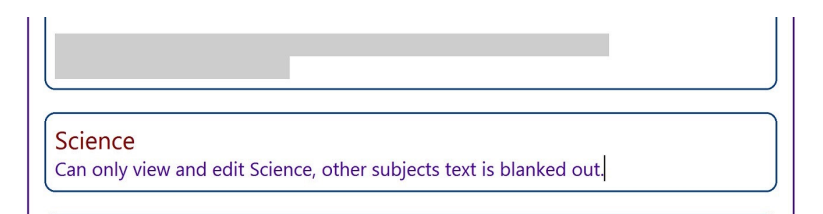